## **Task 3.3 Modifying a style**

If don't like how a style looks when it's applied, or you have to use a particular font or paragraph setting, you can make changes through the *Modify Style* dialog box. All the text formatted with the style is updated automatically.

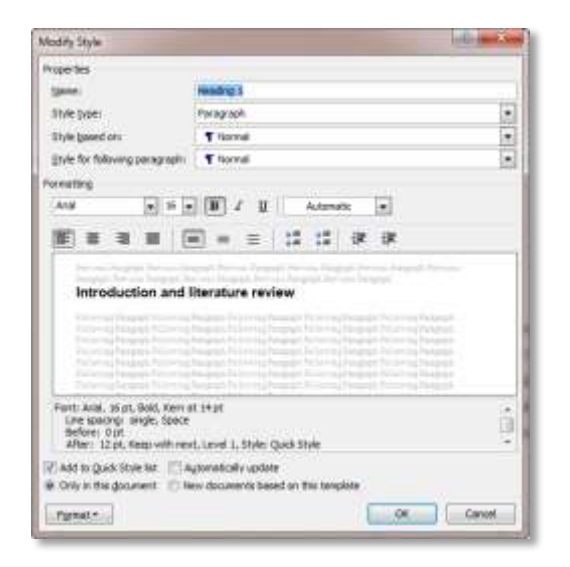

You can make basic changes in the *Formatting* section.

To access the full range of formatting options use the **[Format]** button.

## **Try this…**

- **1.** On page *6*, click anywhere in the heading *Spatial ability introduction and literature review*.
- **2.** Move your cursor to *Heading 1* in the *Styles* pane and click on the down arrow that appears.
- **3.** Select *Modify* to display the *Modify Style* dialog box.
- **4.** In the *Formatting* section, click on the down arrow at the font type and choose *Arial*.
- **5.** Click on the down arrow at the font size and choose *18*.
- **6.** Click on the down arrow at the font colour and choose *Black*.
- **7.** Click on the **[Format]** button and select *Paragraph*.
- **8.** Under *Spacing*, use the spinner arrows to set *Before* to *0 pt* and *After* to *12 pt*.
- **9.** Click on the *Line and Page Breaks* tab.

*Note that Keep with next is selected. This setting ensures that the heading will not become separated from its associated paragraph across a page break.*

- **10.** Click **[OK]** and **[OK]** again to finish.
- **11.** Move your cursor to *Heading 2* in the *Styles* pane, click the down arrow and select *Modify*.
- **12.** In the *Formatting* section, deselect italics **1**